## **イノヴィス NX2500D で「文字データ追加サービス」を使ってみましょう!**

# **準備編**

**ご用意いただくもの:市販の USB メモリー(空の状態の物)**

### **1.ミシン本体アップデート**

**①** まずは、ミシン本体のソフトウェアをアップデートしましょう。

以下のページを開き、お客様がお持ちのパソコンの OS をチェックし、赤枠部分「決定」をクリックします。

http://support.brother.co.jp/j/d/h7d9/hsm302/

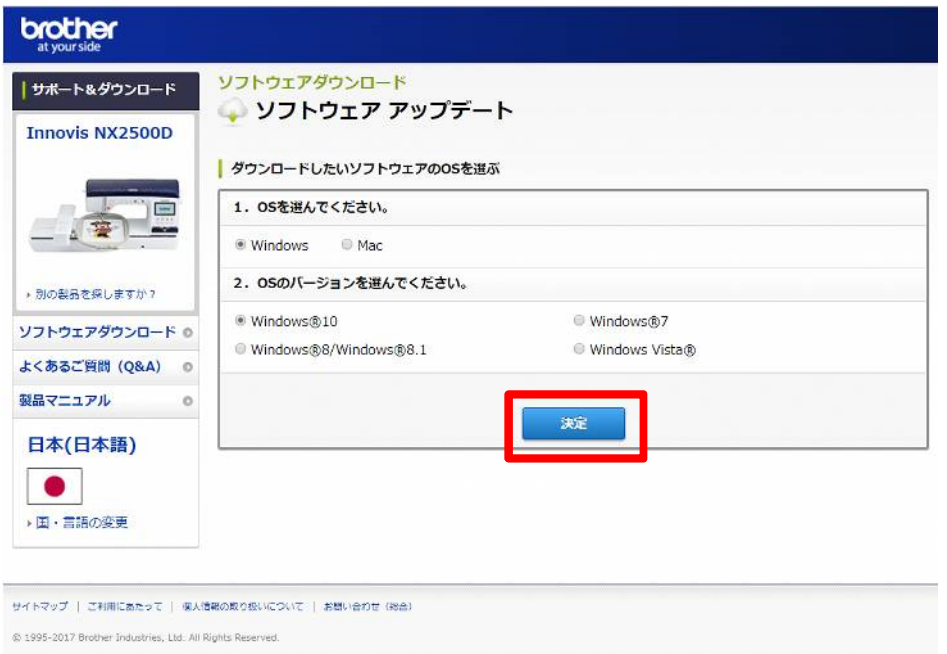

**②** 使用許諾契約書をご確認いただき、「使用許諾に同意してダウンロード」をクリックします。

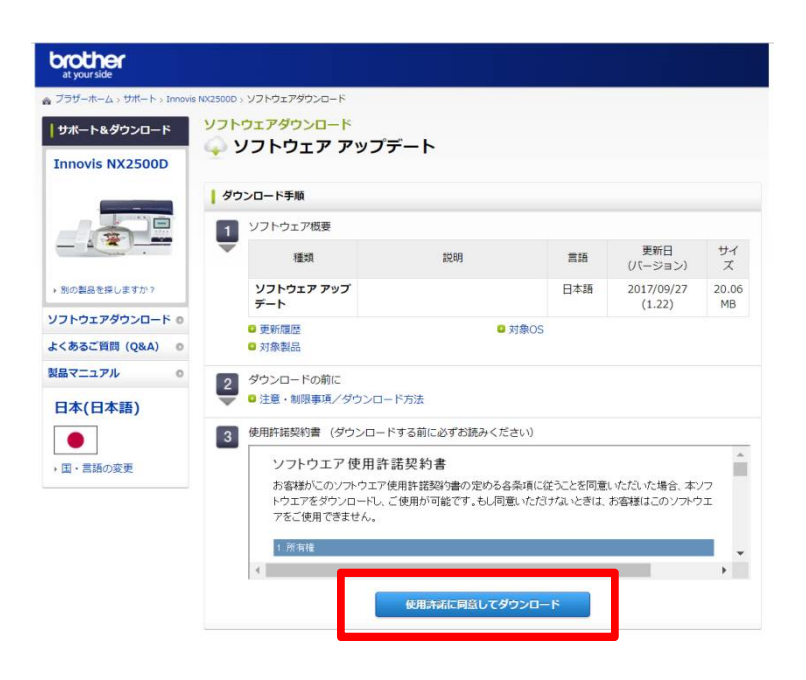

#### **③** ダウンロードします。

#### 「保存」の中から「名前を付けて保存」を選択し、任意の場所にファイルを保存します。

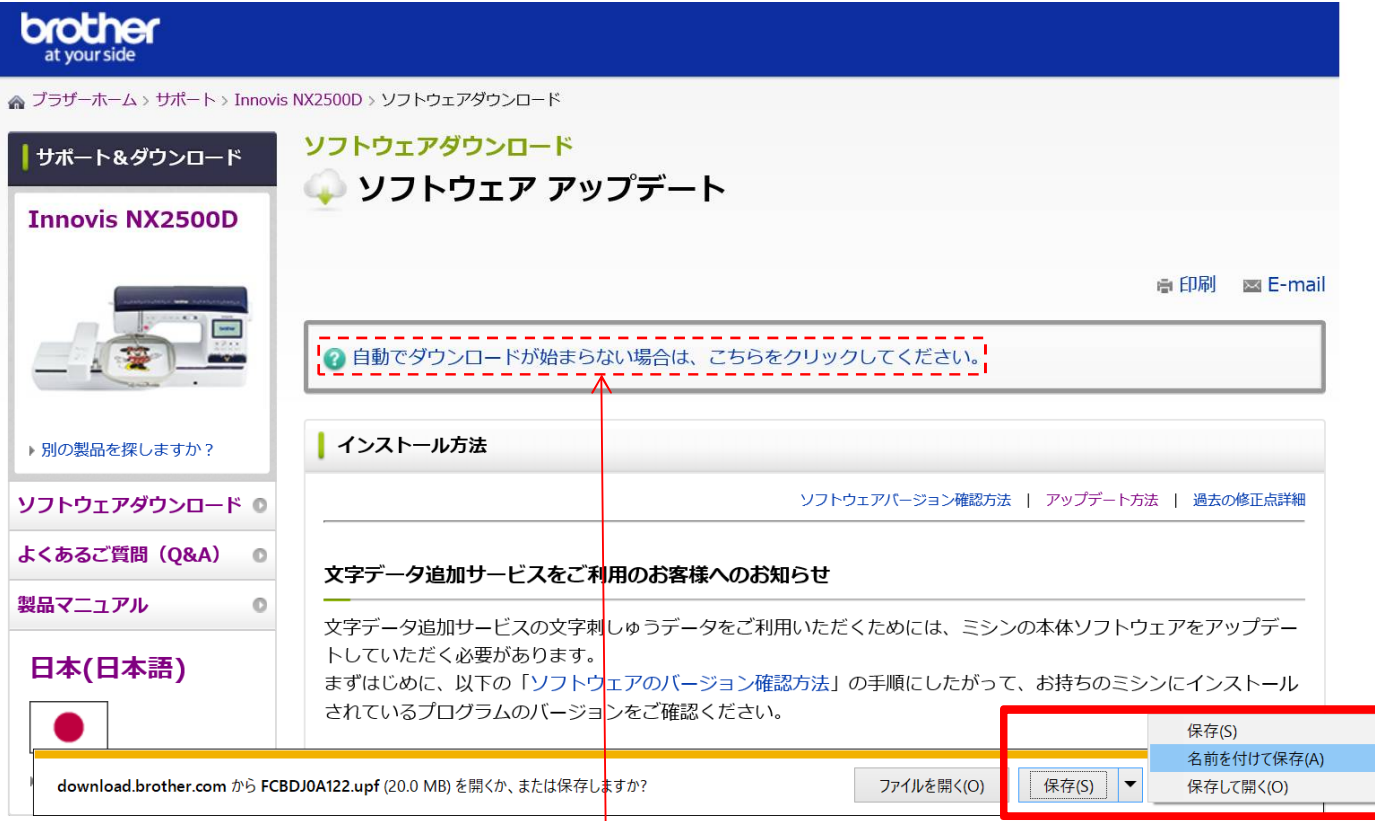

※自動でアップデートが始まらない場合は、上記部分をクリックしてください。

**④** ③で保存したファイルを、USB メモリーに保存し、パソコンから取り外しておきます。

※ USB メモリーには、アップデートファイルだけを保存してください。

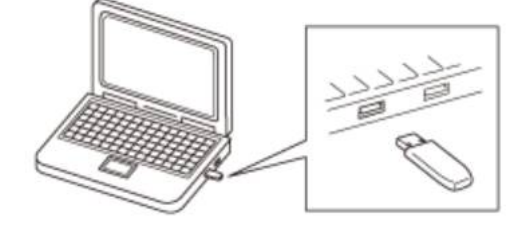

**⑤** (押え上下スイッチ) を押しながら、ミシン本体の電源を入れます。そうすると、アップグレード画面が 表示されます。

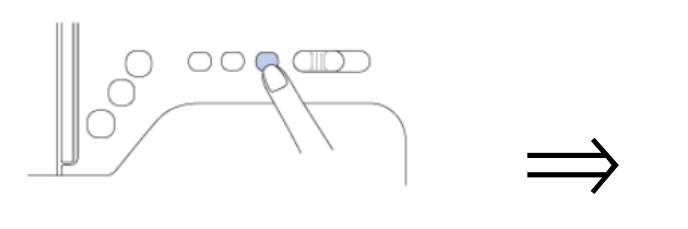

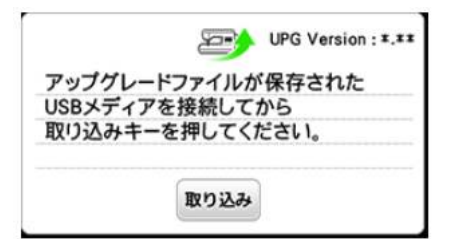

©2017 Brother Sales, Ltd. All Rights Reserved.

アップデートファイルを保存した USB メモリーを、本体の USB ポートに差し込みます。

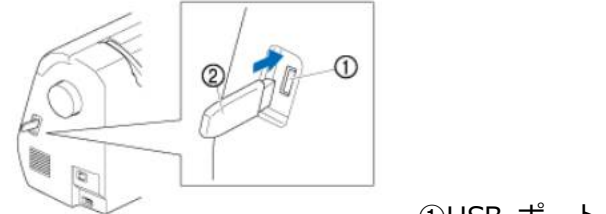

①USB ポート ②USB メモリー

取り込み キー) を押してアップデートを開始します。

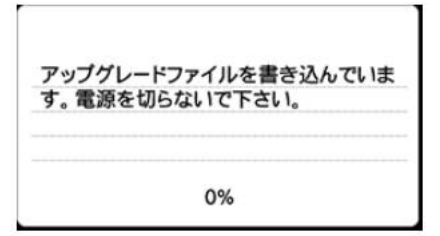

次の画面が表示されたら、アップデートは完了です。

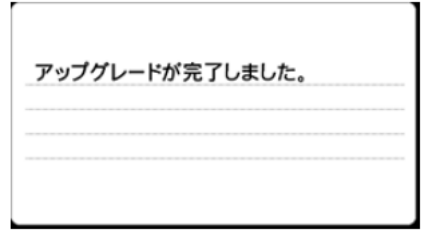

- USB メモリーを取り外します。
- 本体の電源を一旦切ってから再び入れます。
- 本体のソフトウェアがアップデートされました。

### **次は文字追加サービスのファイルダウンロードです!**

### **2.文字追加サービスデータを取得する**

### **準備:「1、ミシン本体アップデート」で使用した USB メモリーの中を空の状態にしておきます。**

① 下記 URL のソフトウェアアップデートのページに行き、赤枠の「文字データ追加サービス 文字刺しゅうデ ータ」をクリックします。

http://support.brother.co.jp/j/b/downloadlist.aspx?c=jp&lang=ja&prod=hf\_inovnx2500djp&os=10014

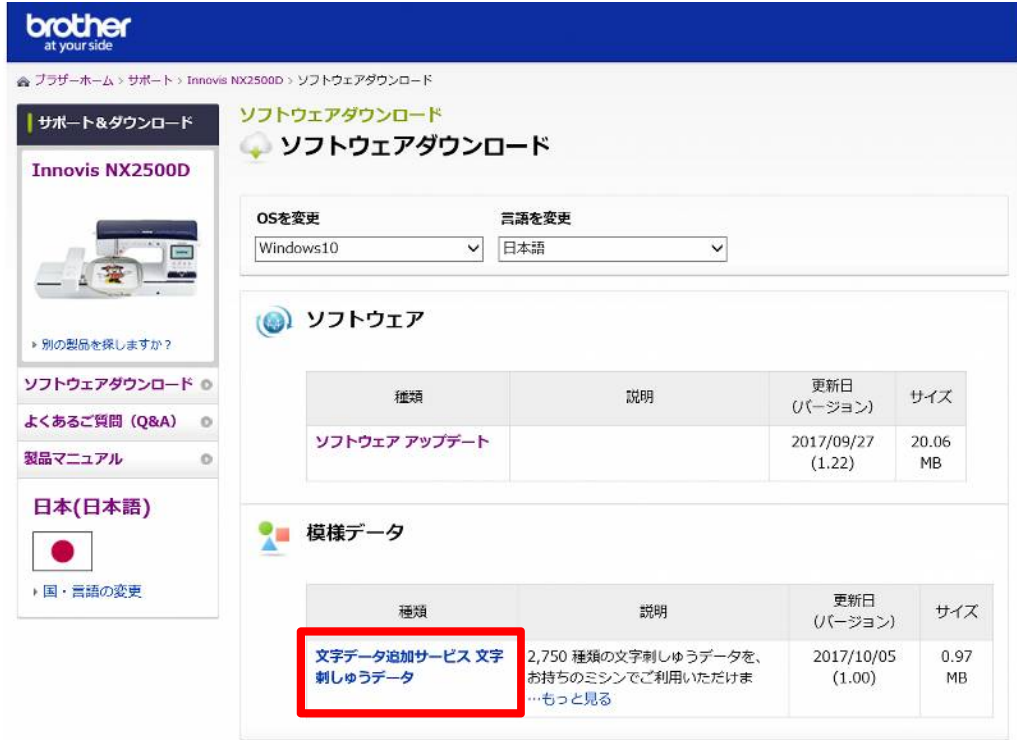

② 使用許諾契約書をご確認いただき、「使用許諾に同意してダウンロード」をクリックします。

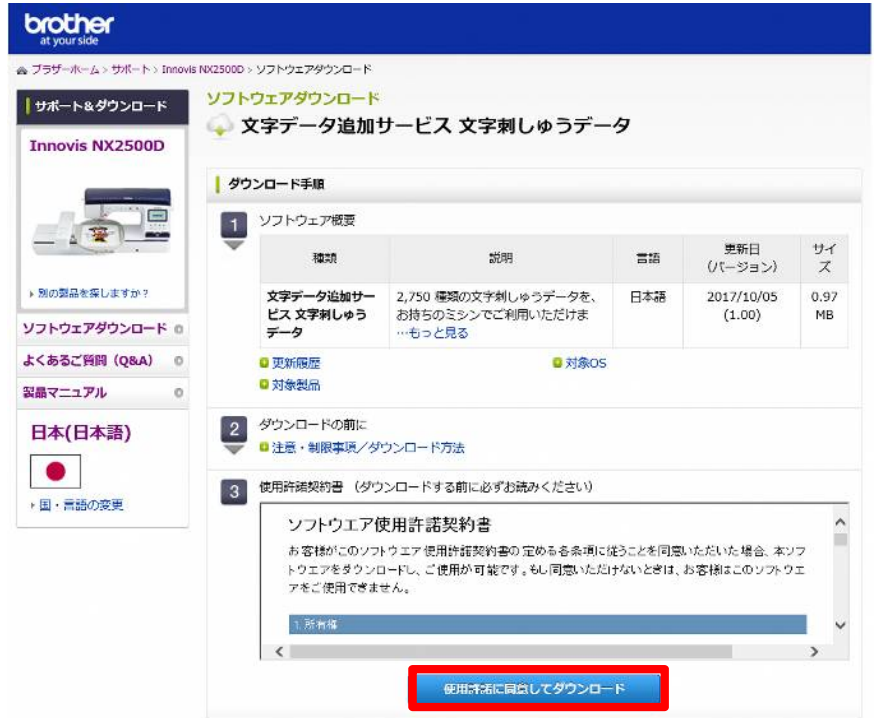

③ ダウンロードします。「名前を付けて保存」を選択し、任意の場所にファイルを保存します。

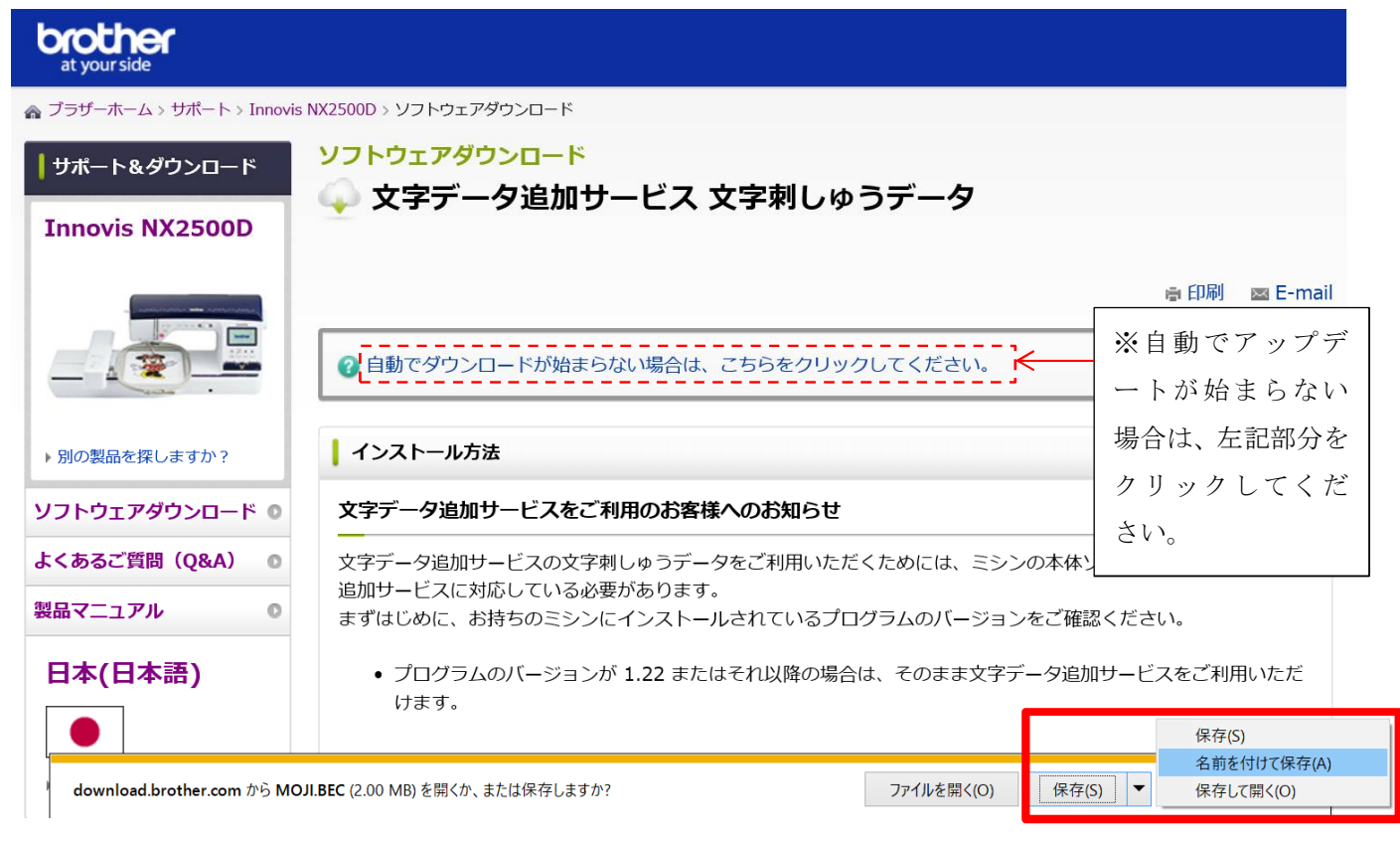

#### ④ 「MOJI.BEC」ファイルを USB メモリーに保存します。

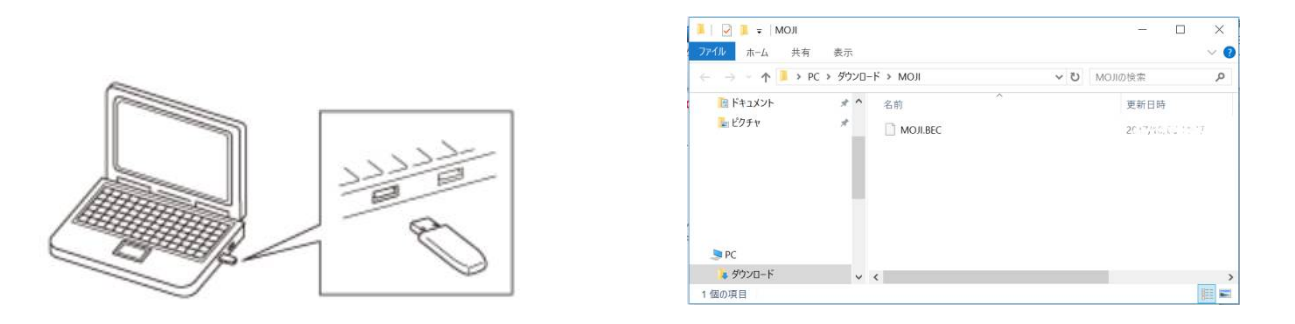

**※BEC ファイル(MOJI.BEC)は、USB メモリーを開いたすぐの場所(最上位の階層)にコピーしてください。 USB メモリーに作成したフォルダの中にコピーした場合、正しく動作しない場合があります。**

# **これで準備完了です。**

「刺しゅうミシン本体での操作編」に続きます。